ř,

# **Winfeger Release 11 (Teil 2)**

# Inhaltsverzeichnis

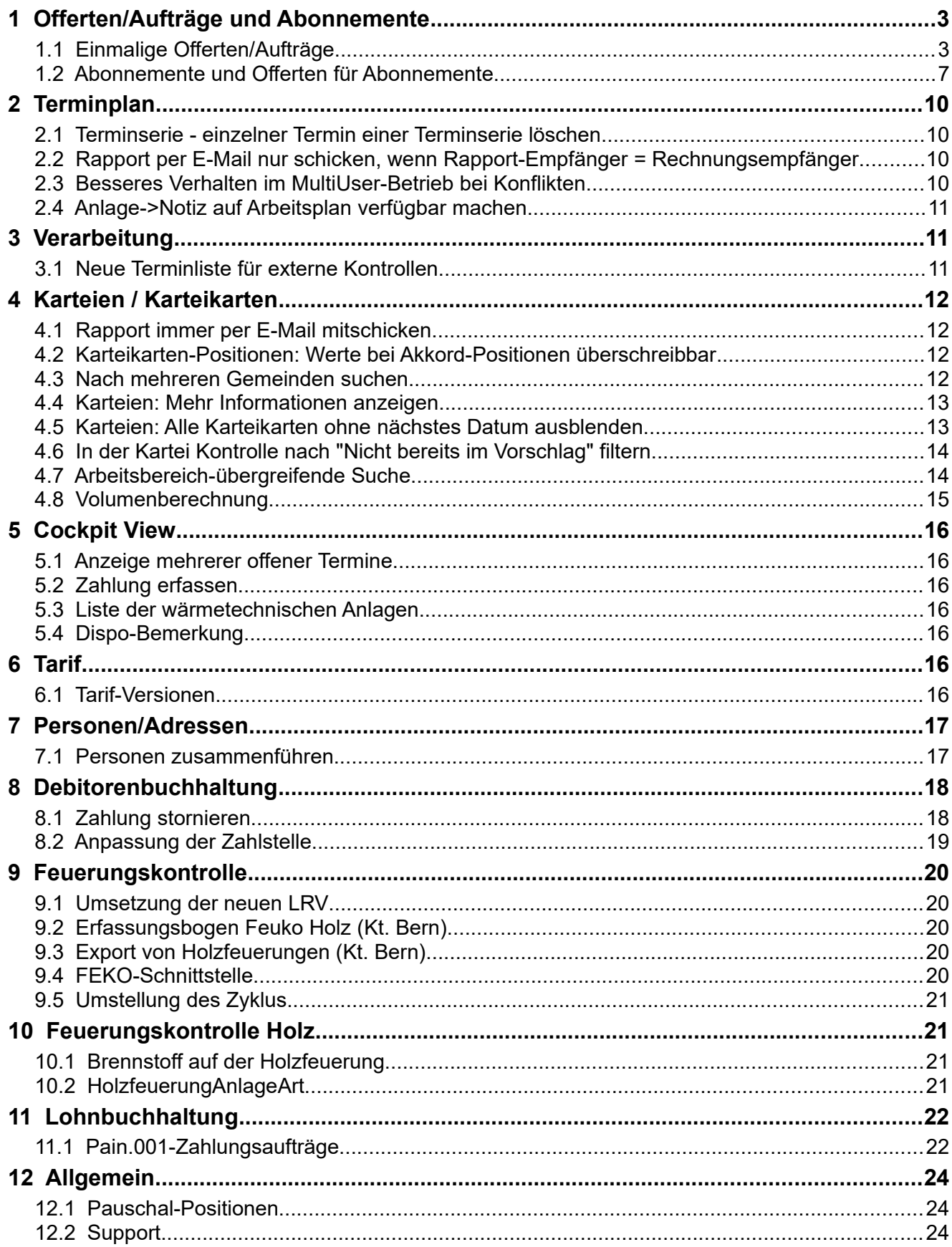

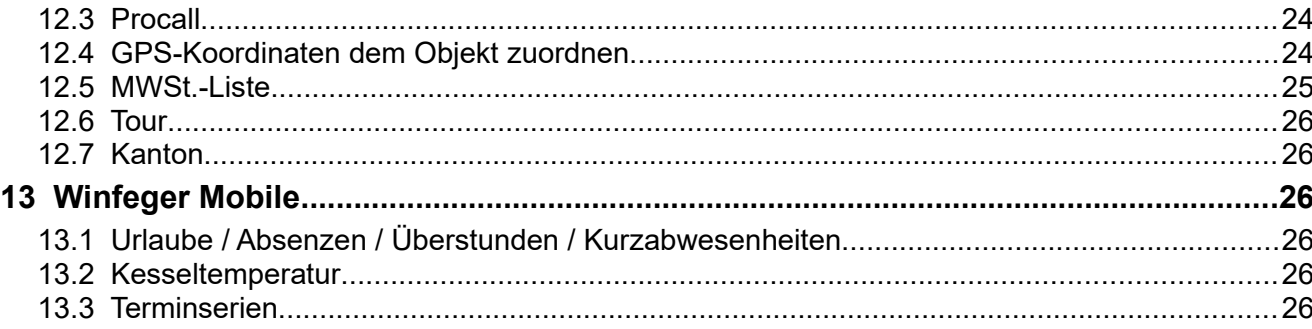

# <span id="page-2-1"></span> **1 Offerten/Aufträge und Abonnemente**

### <span id="page-2-0"></span> **1.1 Einmalige Offerten/Aufträge**

Mit dem Release 11 Teil 2 werden zwei neue Menüpunkte eingeführt: Offerten/Aufträge und Abonnemente. Wenn Sie bisher schon Offerten mit der Freien Fakturierung erstellt haben, dann finden Sie diese jetzt unter Offerten/Aufträge.

Klicken Sie auf Neu, um eine neue Offerte oder einen neuen Auftrag zu erstellen. Im Detail-Fenster wählen Sie, ob es sich um eine einmalige Offerte, eine Offerte für ein Abonnenemt, einen einmaligen Auftrag oder den Auftrag für ein Abonnement handelt (Nr. 1 in der folgenden Abbildung).

Hinweis: Sobald eine Vorschau erstellt wird, ist die Wahl nicht mehr änderbar. Um die Wahl trotzdem zu ändern, duplizieren Sie die Offerte / den Auftrag.

Um die Offerte oder den Auftrag einem Objekt zuzuordnen, Klicken Sie auf das Plus-Symbol neben dem Link Objekt (Nr. 2 in der folgenden Abbildung). Zusätzlich können Sie eine Karteikarte zuordnen. Klicken Sie dazu auf das Plus-Symbol neben dem Link Karteikarte. Mit der Wahl einer Karteikarte fixieren Sie den Tarif und die Komponente (Nr. 3 in der folgenden Abbildung). Mit dem Minus-Symbol können Sie die Zuordnung wieder entfernen.

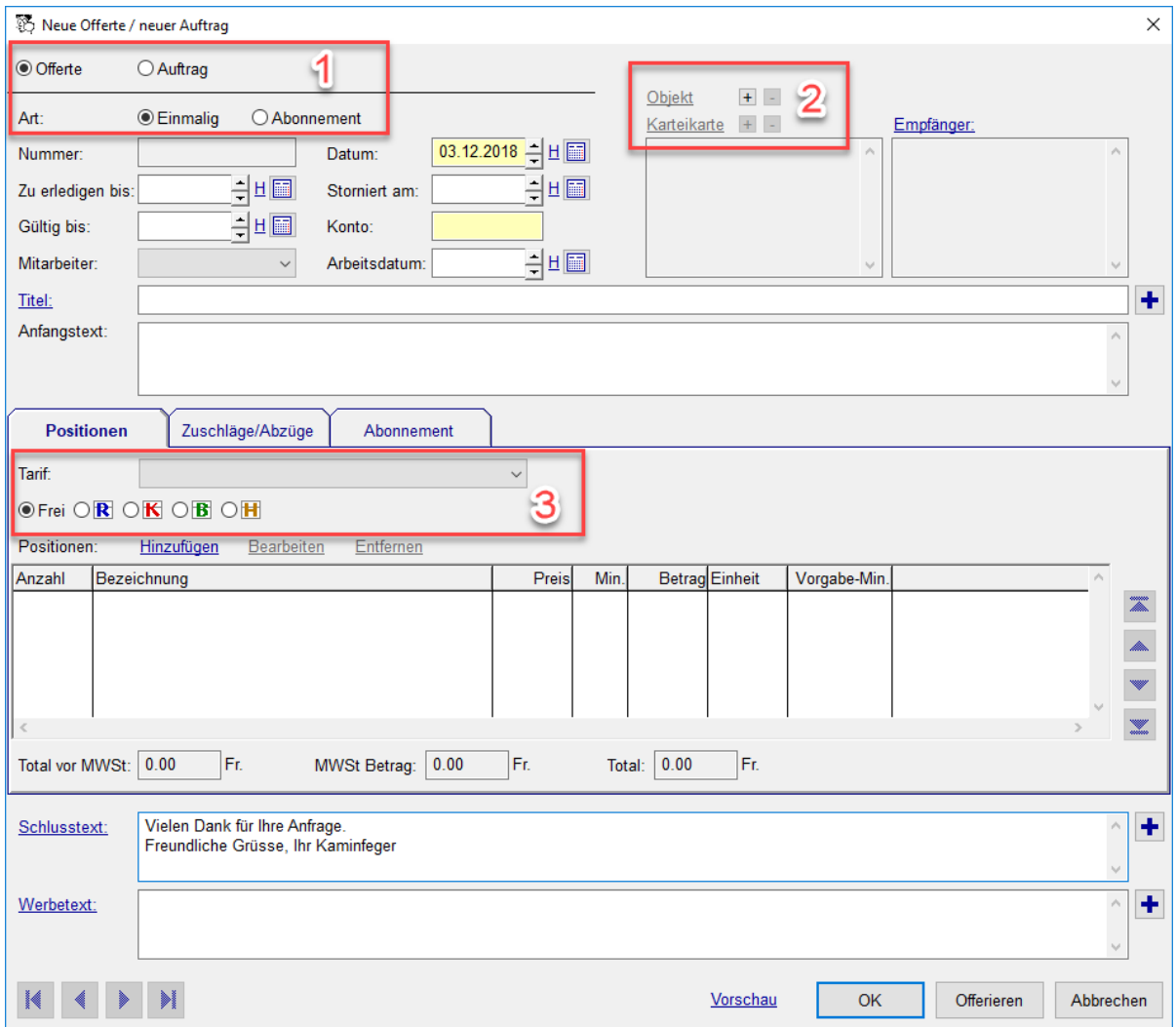

Auf der Registerkarte Positionen bearbeiten Sie die Positionen. Sie können Positionen aus einem Tarif hinzufügen, wählen Sie dazu den Tarif aus und die Komponente. Falls Sie eine Karteikarte ausgewählt haben (wie bereits beschrieben, ist der Tarif in diesem Fall fixiert) stehen Ihnen auch die Positionen der gewählten Karteikarte zur Verfügung.

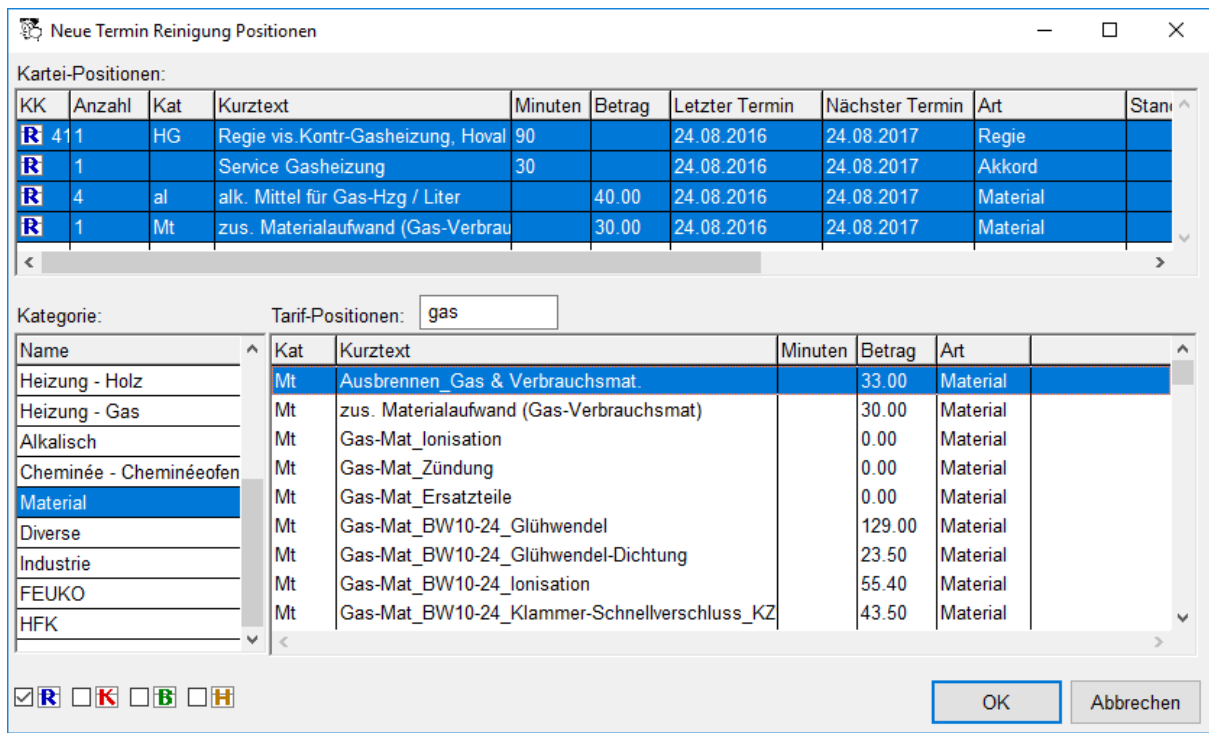

Wenn Sie die Komponente Reinigung wählen, stehen Ihnen auf der Registerkarte Zuschläge/Abzüge die gleichen Zuschläge und Abzüge zur Verfügung wie bei einer Rechnung für die Reinigung.

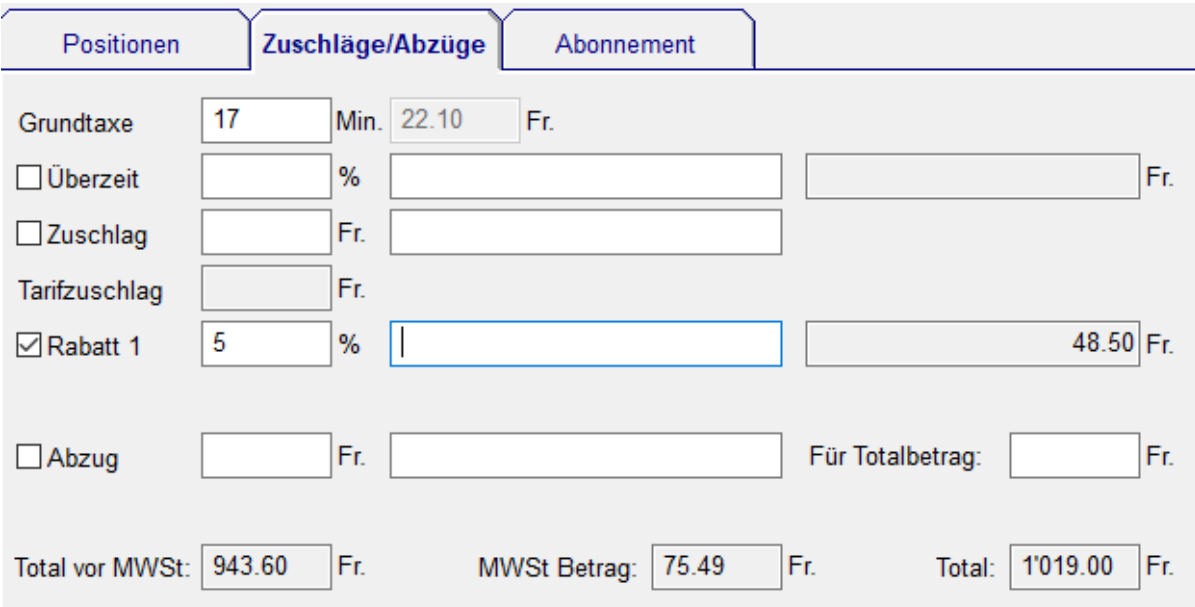

Wenn Sie die Komponente Freie Fakturierung (Frei) wählen, stehen Ihnen auf der Registerkarte Zuschläge/Abzüge die gleichen Zuschläge und Abzüge zur Verfügung wie bei einer Rechnung für die Freie Fakturierung.

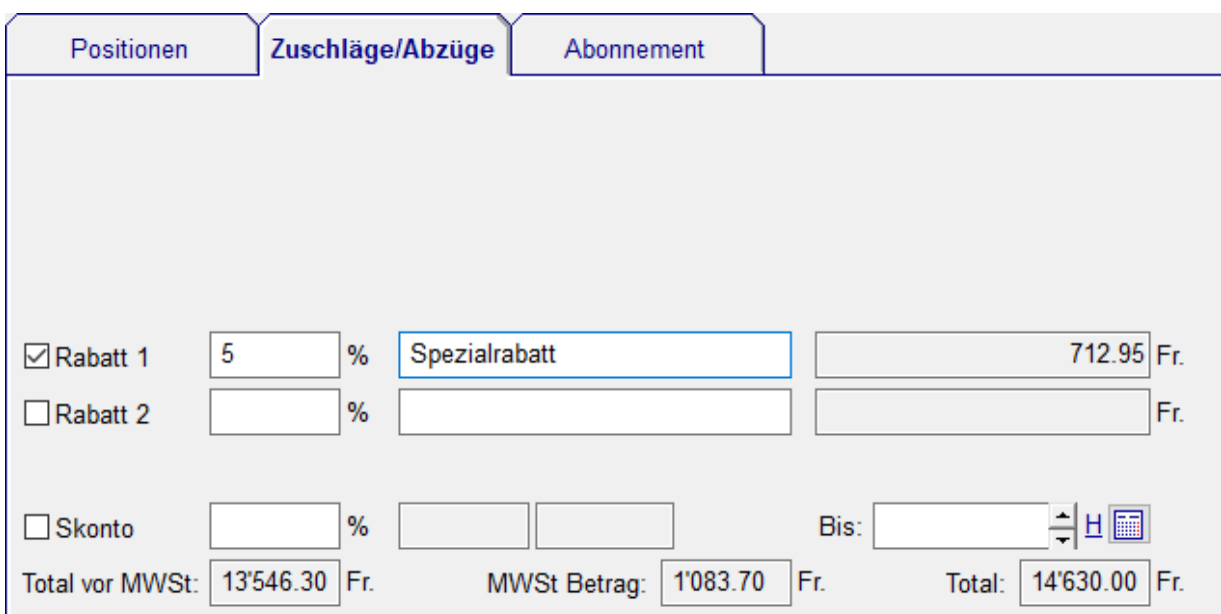

Wie bisher ist es möglich, Positionsvorlagen aus der Freien Fakturierung via Kontextmenü Freie Position hinzufügen… hinzuzufügen. Wenn die Komponente Freie Fakturierung gewählt wird, stehen ausschliesslich die Positionsvorlagen der Freien Fakturierung zur Verfügung. Via Kontextmenü Aus Schema hinzufügen… fügen Sie Positionen aus einem Schema hinzu.

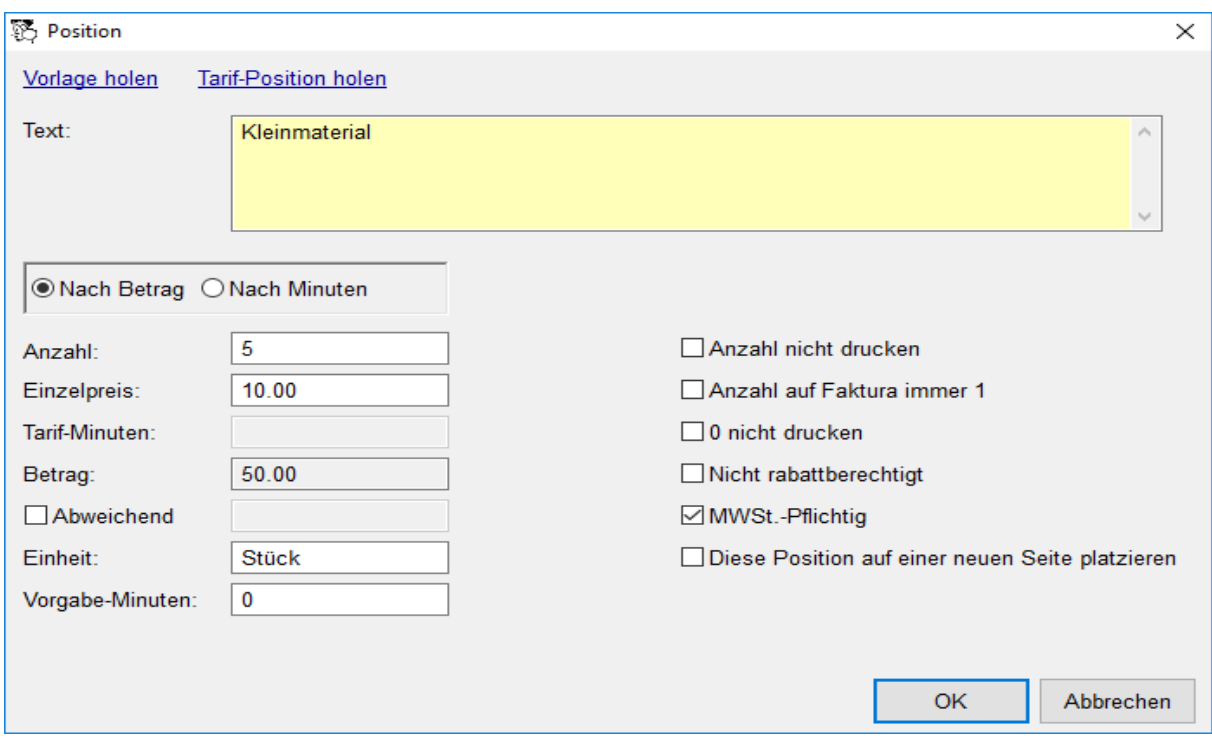

Die Report-Designer Vorlage für den Druck ist unter Einstellungen →

<Komponente> → Offerte/Auftrag → Vorlage festgelegt. Standardmässig ist dies die gleiche Vorlage wie die Rechnungsvorlage.

Neu kann nun auch eine Offerte oder ein Auftrag erstellt werden, wenn noch kein Objekt vorhanden ist.

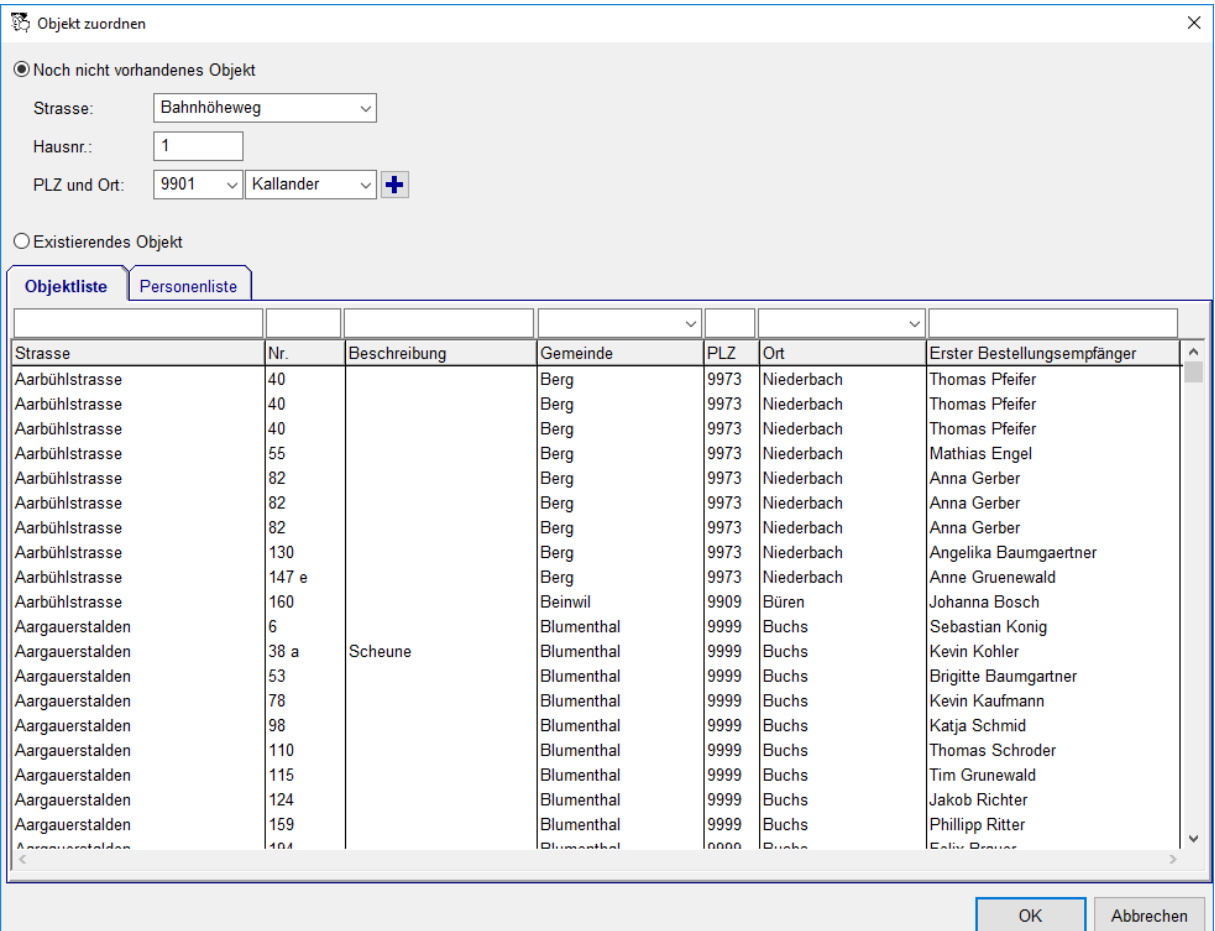

Wenn aus dem Interessenten ein Kunde wird, können Sie ausgehend von der Offerte/ dem Auftrag, mithilfe eines Assistenten die Objektstruktur erstellen.

Selektieren Sie dazu die Offerte/den Auftrag in der Übersicht an und wählen Sie dann im Kontextmenü Objekt/Karteikarte erstellen.

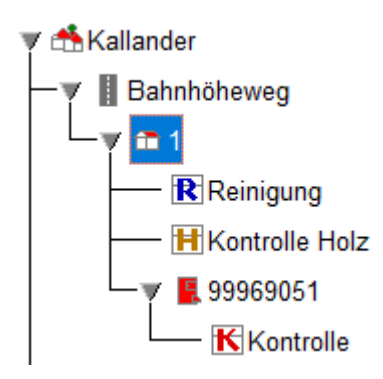

Neu kann eine Offerte mit bestehenden Tarif-Positionen erstellt werden: auf der Registerkarte Positionen in der Cockpit-View mittels Kontextmenü Offerte/Auftrag….

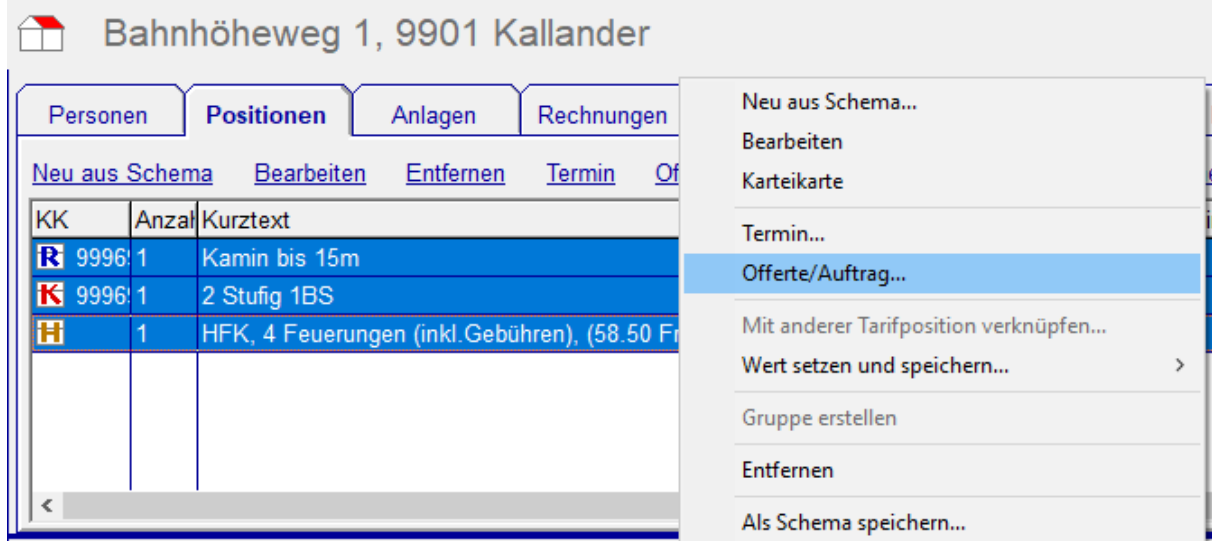

Analog steht diese Funktion auch in den Karteikarten bei den Positionen zur Verfügung.

Für eine einmalige Offerte/einen einmaligen Auftrag können Sie aus der Übersicht einen Termin erstellen, dabei werden die definierten Leistungspositionen übernommen.

Möchten Sie aus einer bestehenden Offerte einen Auftrag erstellen, dann duplizieren Sie die Offerte via Kontextmenü Duplizieren. Um aus einer einmaligen Offerte/ einem einmaligen Auftrag eine Rechnung zu erstellen, wählen Sie Kontextmenü Rechnung erstellen.

### <span id="page-6-0"></span> **1.2 Abonnemente und Offerten für Abonnemente**

Für ein Abonnement erstellen Sie die Fakturierungsregeln wie folgt:

Auf der Registerkarte Abonnement setzen Sie das Start-Datum des Abonnements und fügen eine oder mehrere Fakturierungsregeln hinzu. Jede Fakturierungsregel hat einen Monat, der besagt, in welchem Monat eine Abonnements-Rechnung erstellt werden soll. Pro Fakturierungsregel werden die Positionen für die jeweilige Abonnements-Rechnung definiert.

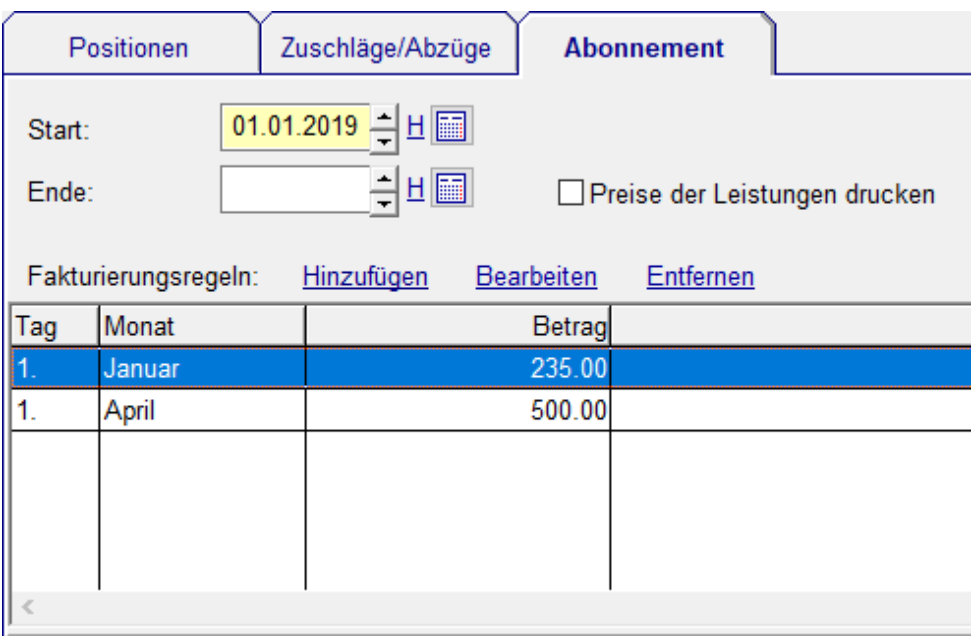

Die Report-Designer Vorlage für den Druck ist unter Einstellungen → <Komponente> → Offerte/Auftrag Abonnement → Vorlage festgelegt.

Die Rechnungen zu den Abonnementen erstellen Sie wie folgt:

Grenzen Sie die Suche mit den Feldern Nächste Rechnung von: bis: in der Übersicht der Abonnemente ein. Es werden alle Abonnemente aufgelistet, für die wieder eine Rechnung in vorgegebenen Zeitraum fällig ist. Die anstehenden Rechnungen produzieren Sie via Kontextmenü Fakturieren

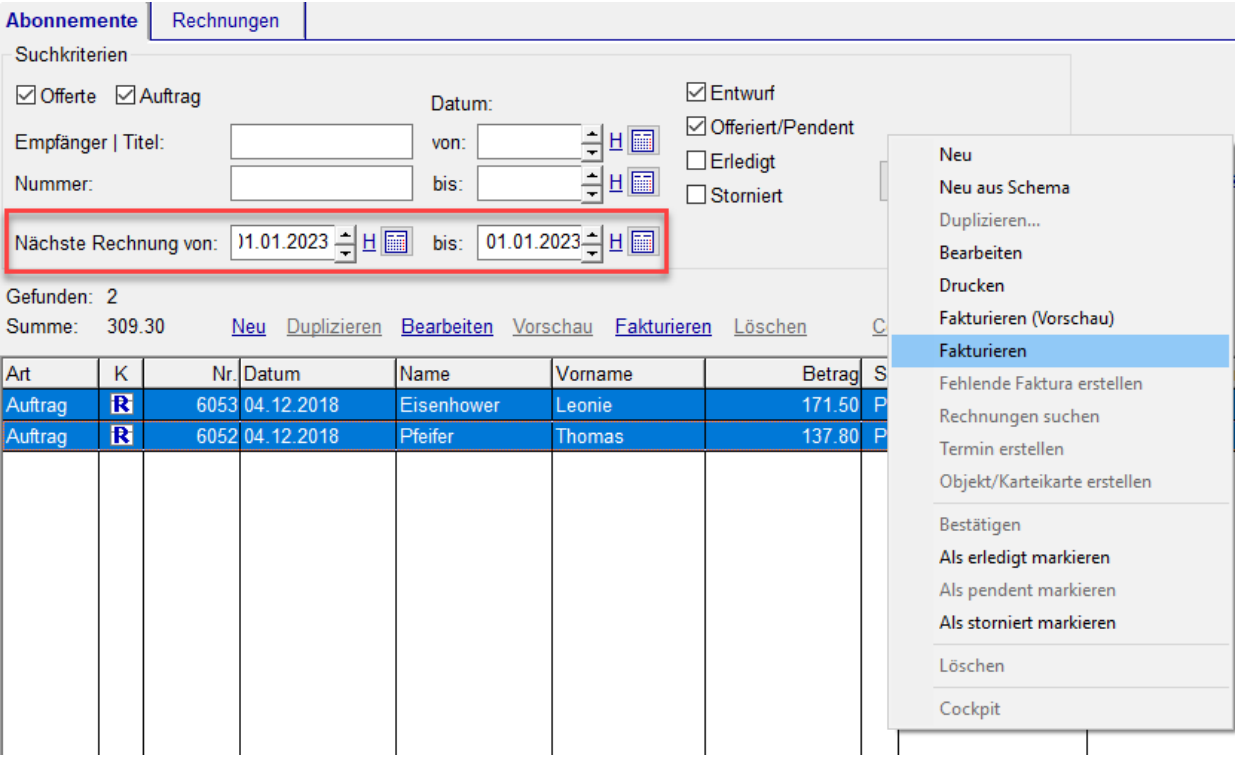

Hinweis: Damit Sie Abonnemente fakturieren können, müssen diese bestätigt sein.

Alle bereits produzierten Abonnements-Rechnungen finden Sie bei der Registerkarte Rechnungen. Dort können Sie diese nachdrucken oder stornieren.

Die Abonnemente funktionieren folgendermassen: Die Arbeitsabläufe bleiben genau gleich. Das heisst: Sie erstellen wie gewohnt die Termine. Die Checkbox Abonnement im Termin-Detail zeigt an, ob ein bestätigtes Abonnement vorhanden ist. Wenn keine Checkbox vorhanden ist, gibt es kein bestätigtes Abonnement, das zum Zeitpunkt des Termins gültig ist.

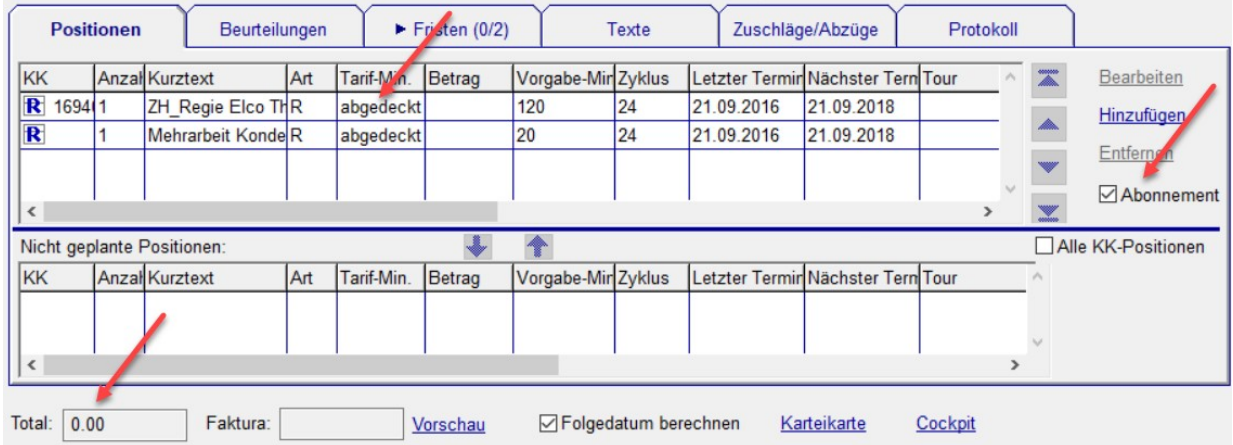

Ist das Häkchen Abonnement gesetzt, werden die im Abonnement definierten Leistungspositionen nicht verrechnet. Bei den geplanten Positionen werden die durch das Abonnement abgedeckten Positionen markiert durch den Text «abgedeckt», der anstelle der Tarif-Minuten bzw. des Betrages angezeigt wird.

# <span id="page-9-3"></span> **2 Terminplan**

### **2.1 Terminserie - einzelner Termin einer Terminserie löschen**

<span id="page-9-2"></span>Beim Löschen eines Termin-Eintrages gibt es neu eine Rückfrage, ob evtl. nur ein einzelner Termin und nicht die ganze Terminserie gelöscht werden soll. Sie können einen aus Versehen gelöschten Termin einer Terminserie wieder zurückholen, indem Sie den gelöschten Termin in der Terminserie aus der Liste der gelöschten Termine entfernen:

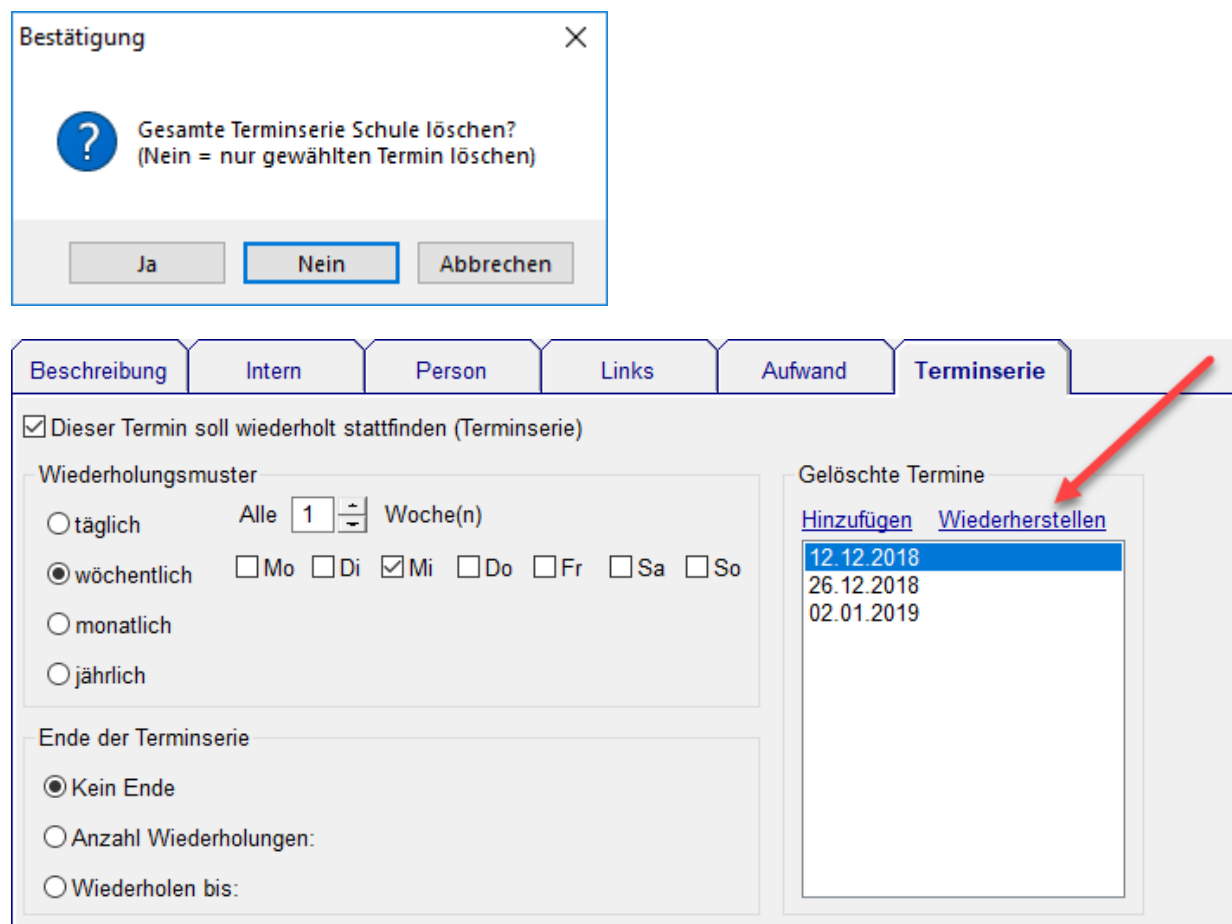

### <span id="page-9-1"></span> **2.2 Rapport per E-Mail nur schicken, wenn Rapport-Empfänger = Rechnungsempfänger**

Beim Versenden der Rechnung per E-Mail haben Sie die Option auch die Rapporte per E-Mail mitzuschicken. Neu werden nur diejenigen Rapporte mit der E-Mail mitgeschickt, deren Empfänger mit dem Rechnungsempfänger übereinstimmen.

#### <span id="page-9-0"></span> **2.3 Besseres Verhalten im MultiUser-Betrieb bei Konflikten**

Wenn mehrere Personen gleichzeitig das gleiche Objekt / Karteikarte / Termin bearbeiten, gewinnt der erste, der abspeichert. Beim zweiten kommt eine Meldung, wer wann wo etwas geändert hat. Es gibt die Möglichkeit, die eigenen Änderungen "durchzudrücken", sie zu verwerfen oder die Operation abzubrechen. Dasselbe passiert, wenn man im zweiten Winfeger (via Knopf "Winfeger+" oben rechts) dieselben Objekte gleichzeitig bearbeitet wie im "Haupt-"Winfeger.

### <span id="page-10-2"></span> **2.4 Anlage->Notiz auf Arbeitsplan verfügbar machen**

Einstellungen Arbeitsplan - Neue Einstellung Notiz drucken

Wenn in der Arbeitsplan-Konfiguration das Häkchen bei Feuerungskontrolle -> Notiz drucken gesetzt wird, dann wird im Arbeitsplan die Anlage-Notiz bei der Feuerungskontrolle gedruckt.

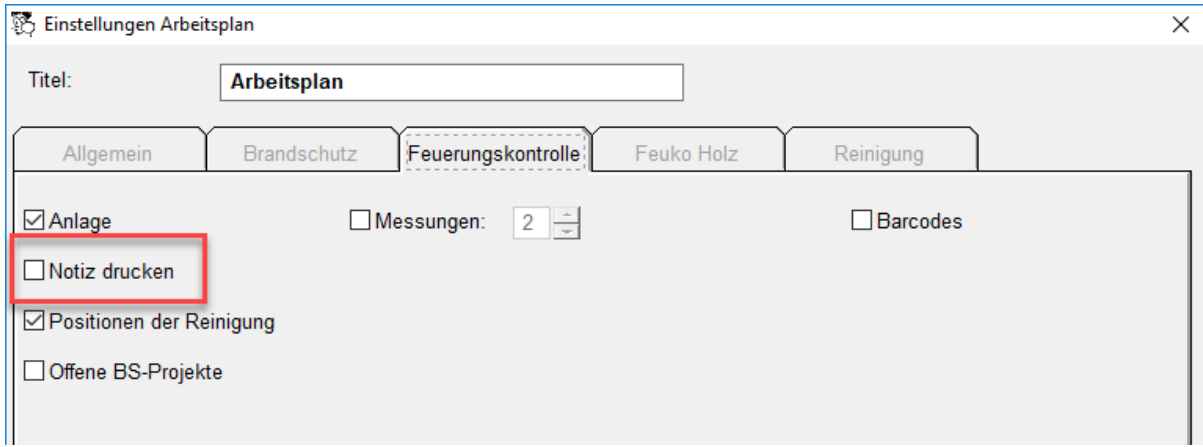

Falls Sie nicht den Standard-Arbeitsplan verwenden, können Sie das Feld Anlage-Notiz in Ihrer eigenen Report-Designer Vorlage bei der Tabelle AnlageKontrolle einfügen.

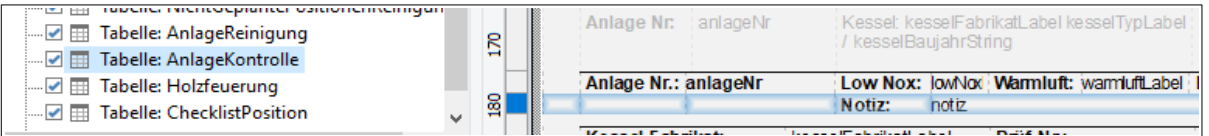

# <span id="page-10-1"></span> **3 Verarbeitung**

### <span id="page-10-0"></span> **3.1 Neue Terminliste für externe Kontrollen**

Die Terminliste externe Kontrolle wird nach Gemeinde und externer Firma gruppiert.

Damit Sie die Liste der durchgeführten internen oder externen Kontrollen in einem Rutsch erstellen können, können auch mehrere Gemeinden ausgewählt werden (siehe auch Kapitel [4.3](#page-11-0)).

# <span id="page-11-3"></span> **4 Karteien / Karteikarten**

### <span id="page-11-2"></span> **4.1 Rapport immer per E-Mail mitschicken**

Erhält ein Kunde standardmässig die Rechnung per E-Mail, so können Sie neu auch festlegen, ob die Rapporte ebenfalls standardmässig per E-Mail mitgeschickt werden sollen. Wie immer können Sie dies beim einzelnen Termin übersteuern.

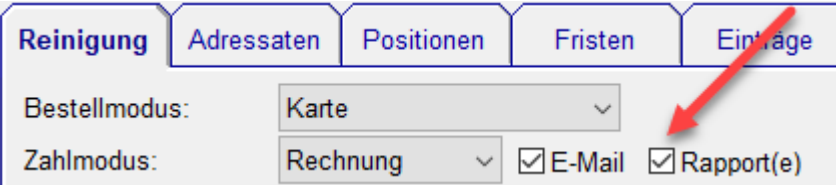

### <span id="page-11-1"></span> **4.2 Karteikarten-Positionen: Werte bei Akkord-Positionen überschreibbar**

Bei Akkord- und Materialpositionen können sowohl TarifMinuten/Einzelpreis als auch die Summe der TarifMinuten/Einzelpreise überschrieben werden.

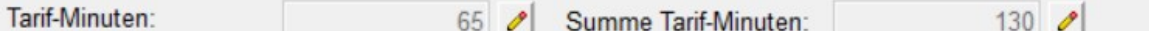

Um einen Wert zu überschreiben klicken Sie auf das Bleistift-Symbol:

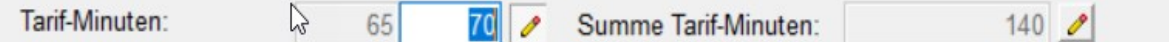

#### <span id="page-11-0"></span> **4.3 Nach mehreren Gemeinden suchen**

Auf allen Karteien und Auswertungen haben Sie die Möglichkeit, nach mehreren Gemeinden zu suchen. Dazu klicken Sie auf den Knopf mit den drei Punkten neben der Gemeinde Auswahl.

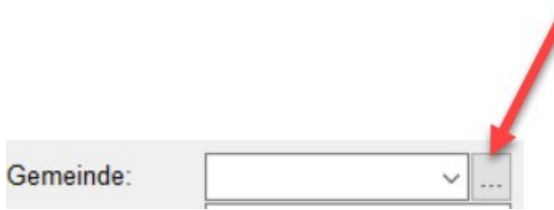

Wählen Sie im Fenster Gemeinden die gewünschten Gemeinden aus. Bei den Suchkriterien in der Gemeinde Auswahl wird nun **(mehrere)** angezeigt.

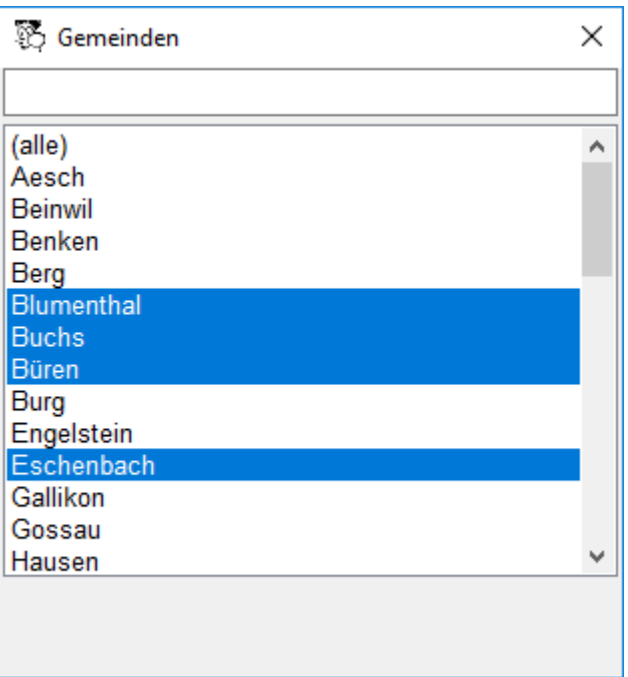

Wenn Sie später sehen möchten, welche Gemeinden Sie ausgewählt haben, dann bewegen Sie den Mauszeiger über das Feld mit der Gemeinde Auswahl.

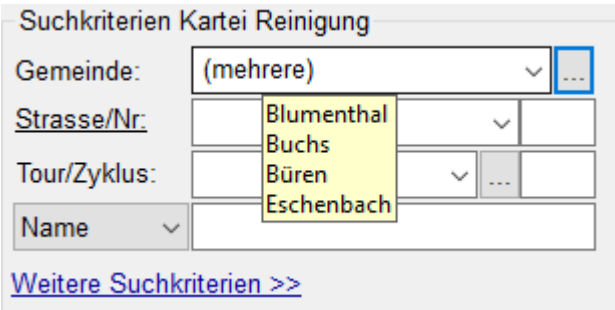

#### <span id="page-12-1"></span> **4.4 Karteien: Mehr Informationen anzeigen**

Auf allen Karteikarten-Übersichten wird die allg. Notiz sowie die Dispo-Notiz angezeigt.

#### <span id="page-12-0"></span> **4.5 Karteien: Alle Karteikarten ohne nächstes Datum ausblenden**

Bei der Suche nach Karteikarten mit nächstem Termin (Nächster Termin von: bis:) werden auch Karteikarten angezeigt bei denen kein nächstes Termin-Datum definiert ist.

Diese können Sie bei Bedarf aus der Liste ausblenden via Kontextmenü Ausblenden → Selektierte Ausblenden, dazu müssen Sie diese aber vorher alle selektieren. Blenden Sie neuerdings alle ohne nächstes Termin-Datum aus ohne diese zu selektieren via Kontextmenü Ausblenden → Alle ohne nächstes Termin-Datum ausblenden

Ein Beispiel für die Anwendung ist:

Holzfeuerungen, die Sie für die Statistik benötigen, die jedoch nicht Kontrollpflichtig oder Messpflichtig sind, haben kein nächstes Datum. Diese Holzfeuerungen sollen nicht mit in den Vorschlag.

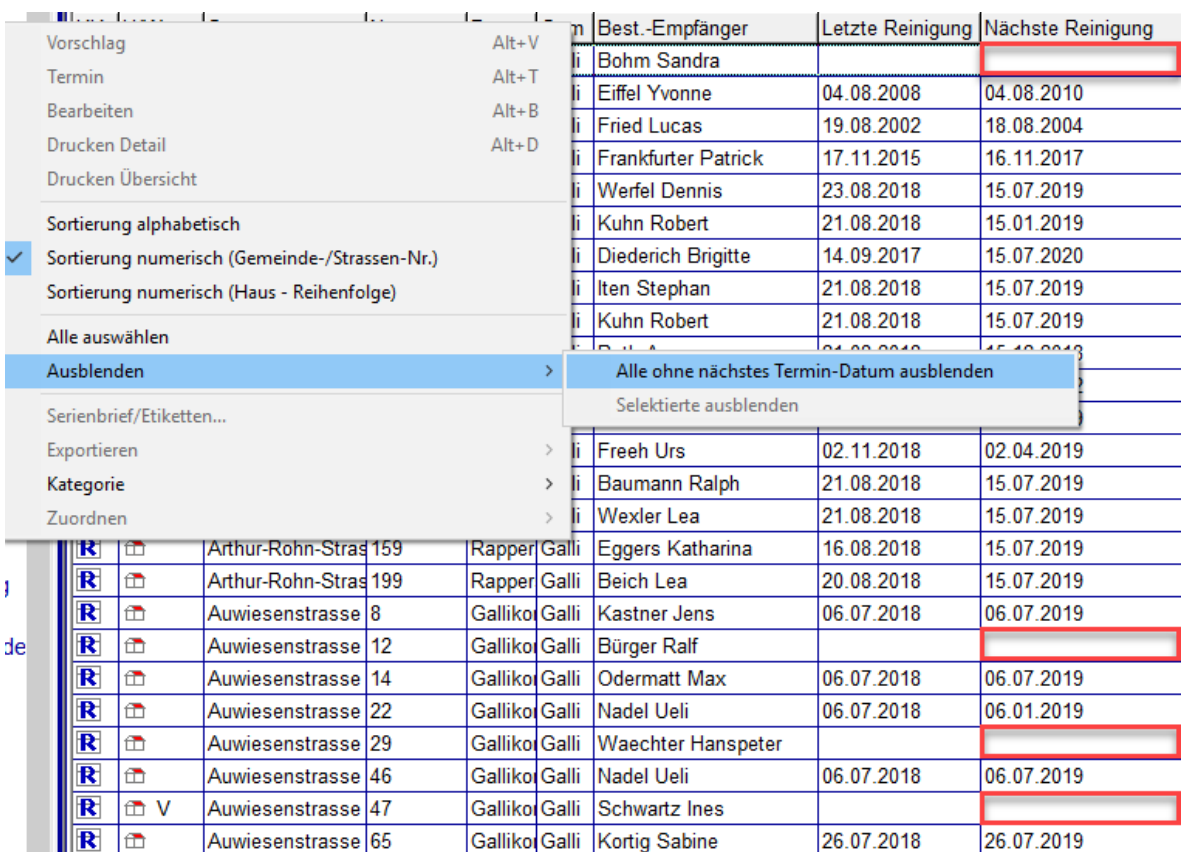

## <span id="page-13-1"></span> **4.6 In der Kartei Kontrolle nach "Nicht bereits im Vorschlag" filtern**

Filtern Sie nach "Nicht bereits im Vorschlag" analog Kartei Reinigung. Es werden nur diejenigen Objekte gelistet, die nicht im Vorschlag sind und für die auch kein Termin geplant ist.

### <span id="page-13-0"></span> **4.7 Arbeitsbereich-übergreifende Suche**

In der Allgemeinen Kartei können Sie unabhängig vom Arbeitsbereich nach Arbeiten suchen. Die Karteien der gewünschten Arbeitsbereiche werden durchsucht und das Ergebnis sortiert dargestellt. Wie gewohnt können Sie von hier aus Vorschläge erstellen.

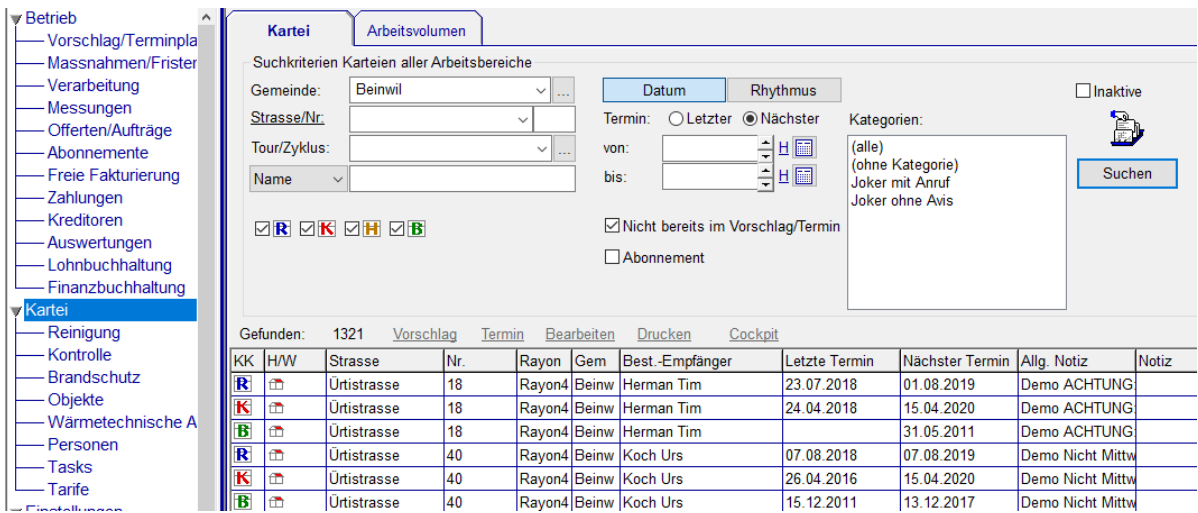

Wenn Sie nur die Objekte finden möchten für die ein aktuelles Abonnement besteht, dann setzen Sie das Häkchen bei Abonnement. Wenn Sie den Zeitraum für den

**Max Muster** 

nächsten Termin eingrenzen (Nächster Termin von: bis:), dann werden nur die Abonnemente angezeigt, die zumindest in Teilen dieses Zeitraums gültig sind.

### **4.8 Volumenberechnung**

<span id="page-14-0"></span>Auf der zweiten Registerkarte in der Allgemeinen Kartei befindet sich die Volumenberechnung.

Das Arbeitsvolumen für Gemeinden, Rayons oder Strassen wird mit einem Balken-Diagramm dargestellt.

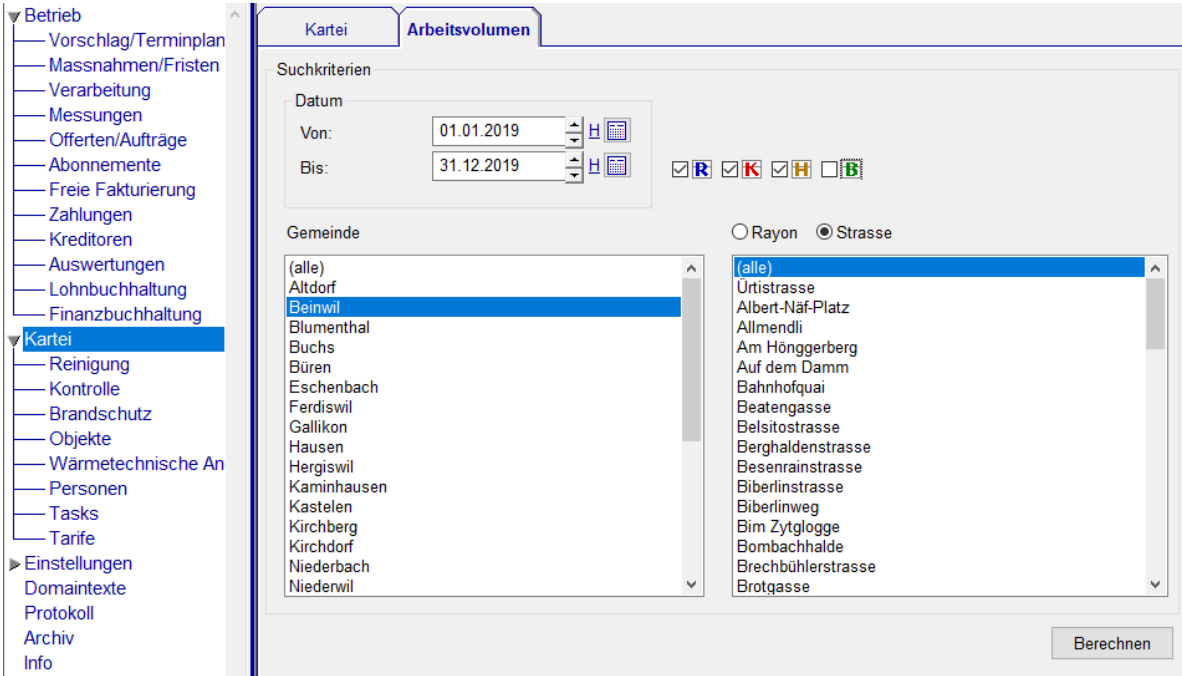

Seite 1<br>06.12.2018

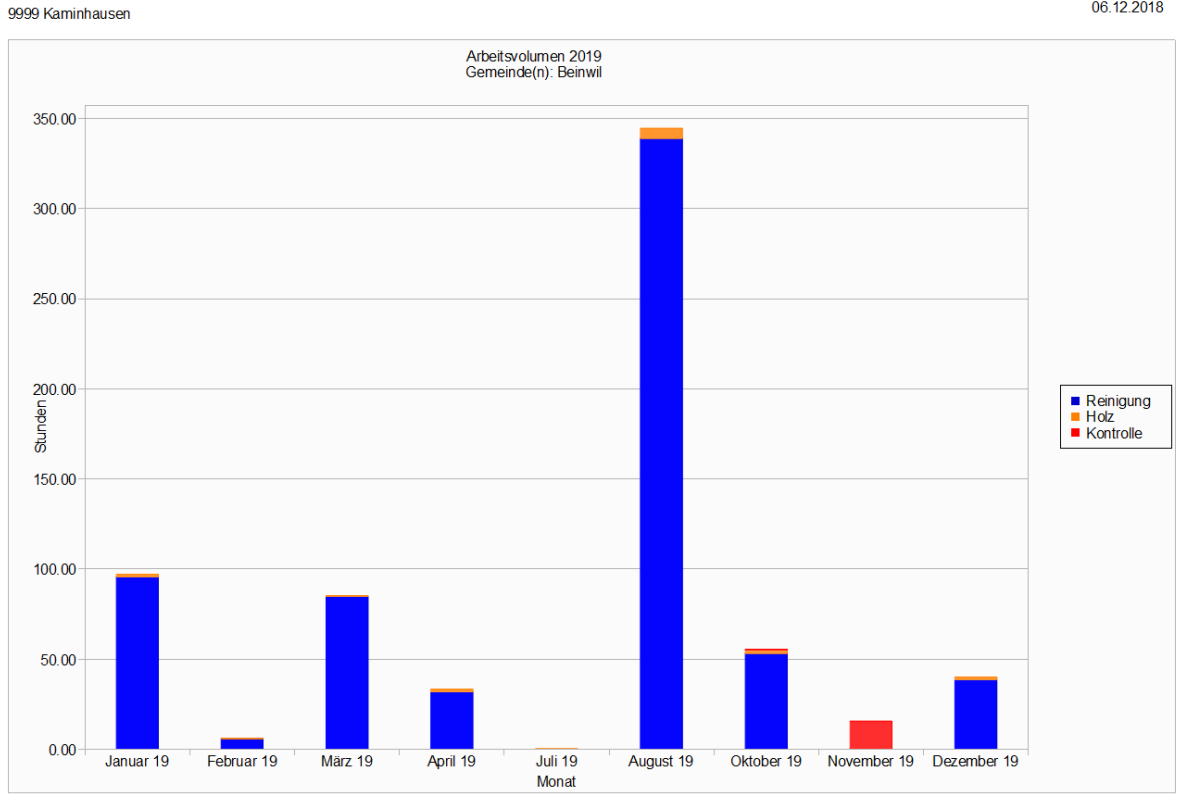

Die Report-Vorlage für die graphische Anzeige der Ergebnisse finden Sie unter Einstellungen → Kartei → Arbeitsvolumen Vorlage

# <span id="page-15-6"></span> **5 Cockpit View**

#### <span id="page-15-5"></span> **5.1 Anzeige mehrerer offener Termine**

Wenn mehrere offen Termine zum Objekt vorhanden sind, dann wird ein Sternchen neben dem Status angezeigt.

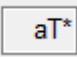

### <span id="page-15-4"></span> **5.2 Zahlung erfassen**

Um eine manuelle Zahlung ausgehend von der Cockpit-View zu erfassen, wählen Sie die betreffende offene Rechnung und öffnen das Kontextmenü.

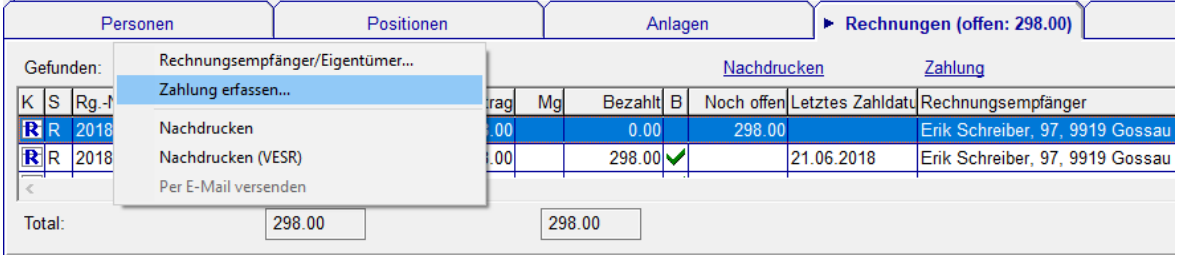

### <span id="page-15-3"></span> **5.3 Liste der wärmetechnischen Anlagen**

Auf der Registerkarte Anlagen sehen Sie alle Öl/Gas- und Holzfeuerungsanlagen.

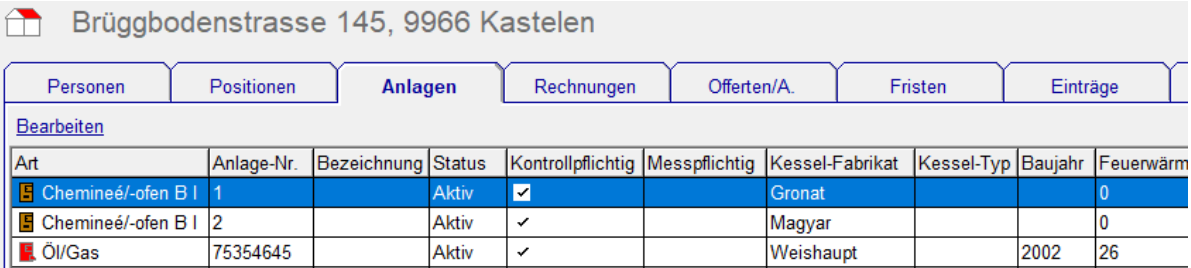

### <span id="page-15-2"></span> **5.4 Dispo-Bemerkung**

Die Dispo-Bemerkung ist beim Arbeitsbereich ersichtlich.

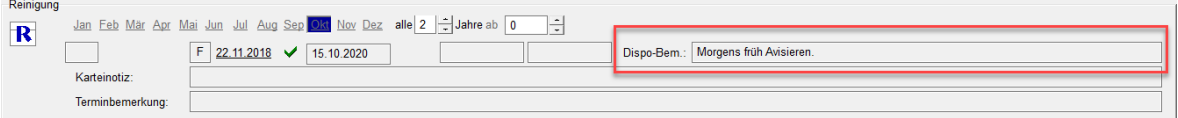

# <span id="page-15-1"></span> **6 Tarif**

### <span id="page-15-0"></span> **6.1 Tarif-Versionen**

Tarife werden neu historisiert, dass heisst sie können Versionen für beliebig viele Zeiträume definieren. Mit Tarif-Versionen sind vergangene Preisanpassungen nachvollziehbar. Schrittweise Preisanpassungen können im Voraus geplant werden.

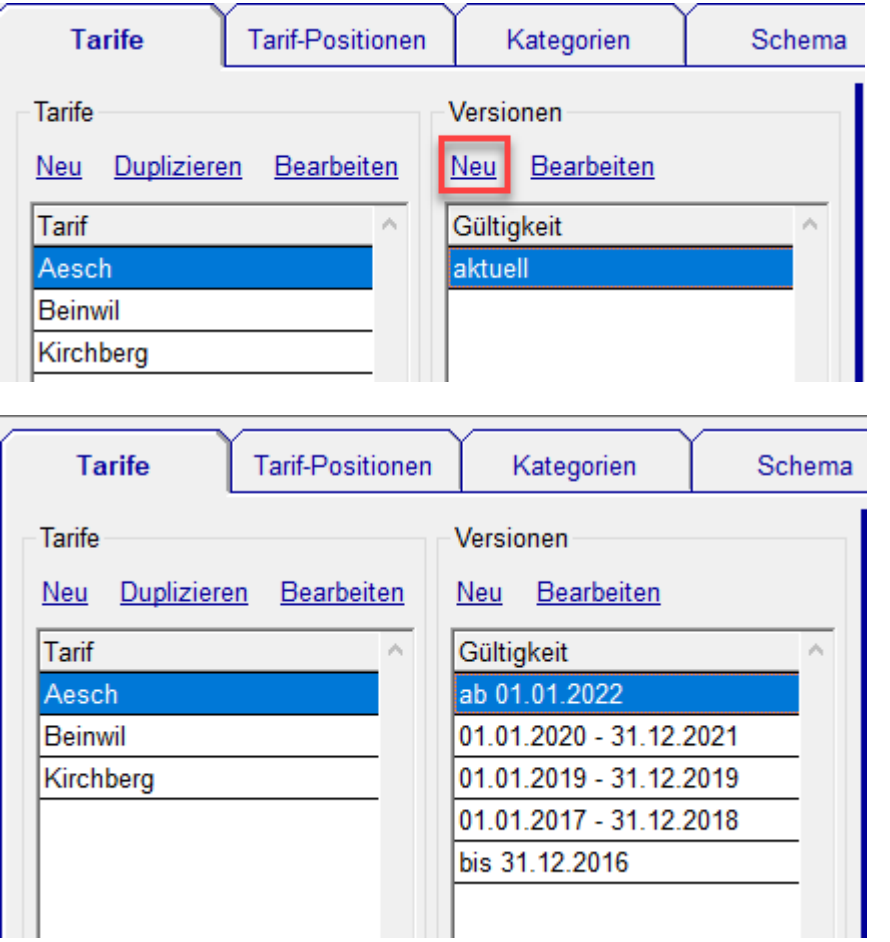

# <span id="page-16-1"></span> **7 Personen/Adressen**

### **7.1 Personen zusammenführen**

<span id="page-16-0"></span>Mehrfach erfasste Personen/Adressen können Sie zusammenführen, indem Sie die gewünschten Personen aus der Personen Übersicht anwählen und im Kontextmenü Zusammenführen… anwählen. Im nachfolgenden Fenster wird die zuletzt gewählte Person als Zielperson vorgeschlagen.

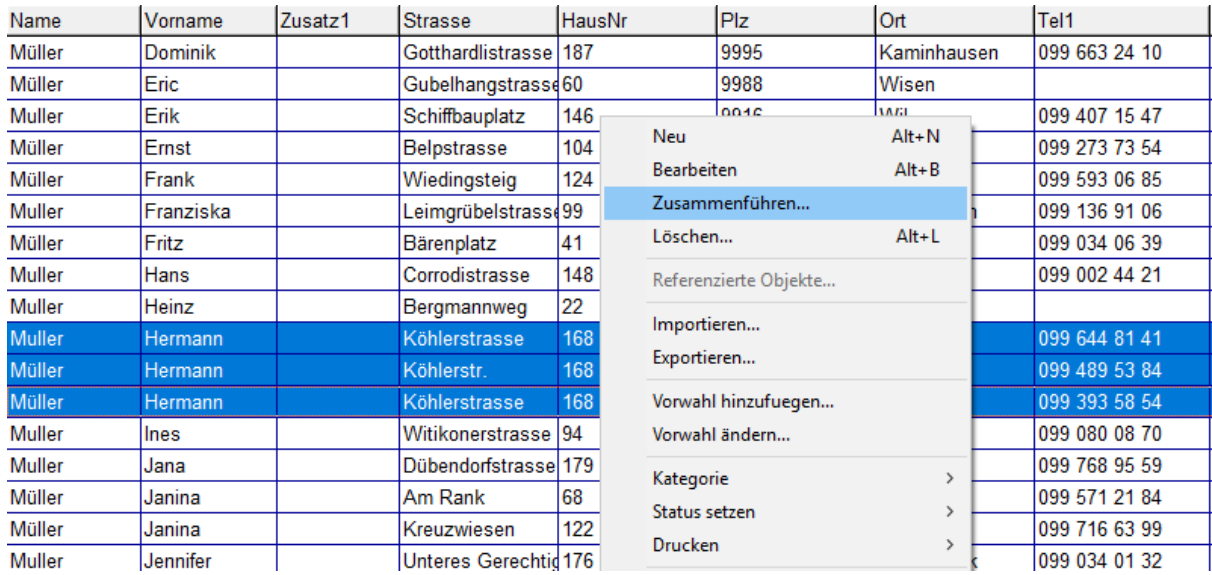

Die zu ersetzenden Personen werden gelistet, Sie können auch noch weitere

Personen zur Liste hinzufügen oder entfernen. Unten wird die Adresse angezeigt, in die die oberen Adressen überführt werden

Bei Bestätigung mit OK zeigen alle Referenzen auf die untere Adresse, die oberen Adressen werden aus dem System gelöscht.

Hinweis: Diese Operation ist nur für Anwender mit Administrationsberechtigung verfügbar.

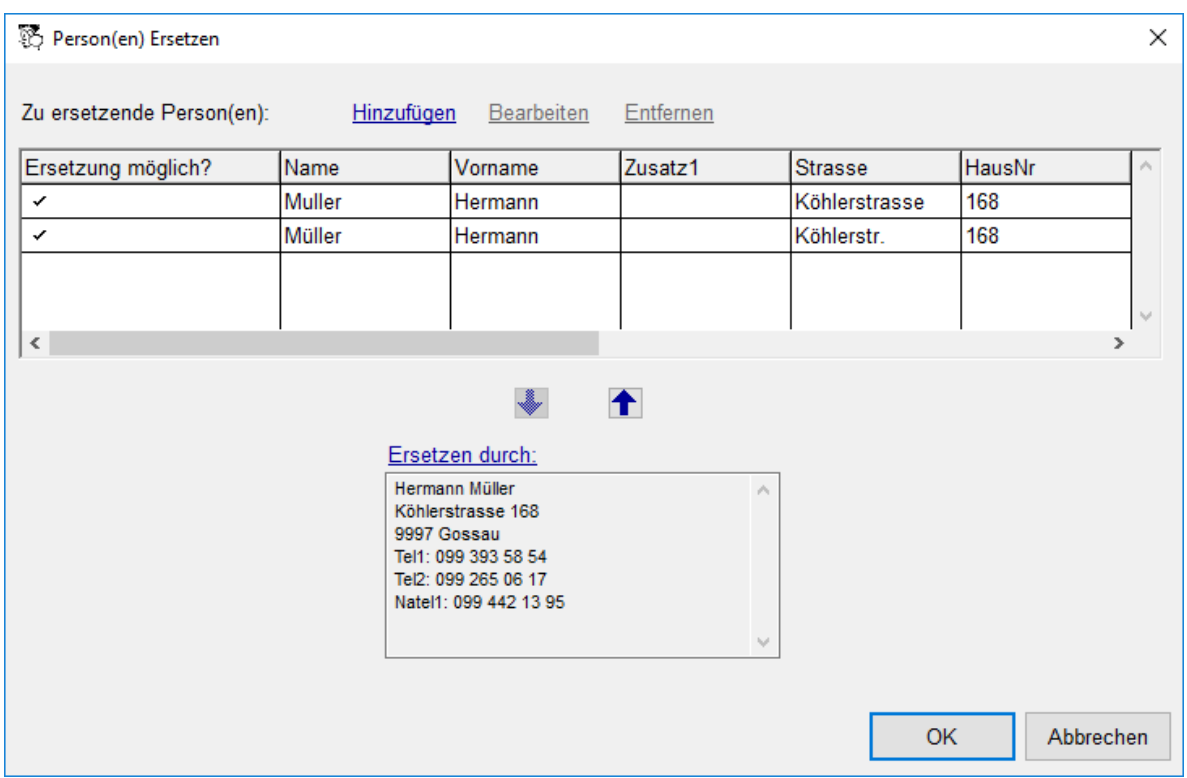

# <span id="page-17-1"></span> **8 Debitorenbuchhaltung**

### <span id="page-17-0"></span> **8.1 Zahlung stornieren**

Im Fenster "Zahlung erfassen" kann via Kontextmenü eine erstellte Zahlung storniert werden. Stornierte Zahlungen werden nicht angezeigt; durch Klicken auf Checkbox "Stornierte auch anzeigen" werden stornierte Zahlungen eingeblendet.

![](_page_17_Picture_47.jpeg)

### **8.2 Anpassung der Zahlstelle**

<span id="page-18-0"></span>Im Detail-Fenster der Zahlstelle sind die benötigten Felder für die Bank-Zahlungen (Pain.001) wie IBAN Nr. und Inhaber-Adresse hinterlegt.

Zudem kann hier neu die Checkbox "Ist Kasse" ausgewählt werden, falls es sich bei der Zahlstelle um eine Kasse handelt.

![](_page_18_Picture_30.jpeg)

## <span id="page-19-4"></span> **9 Feuerungskontrolle**

### <span id="page-19-3"></span> **9.1 Umsetzung der neuen LRV**

Die notwendigen Anpassungen aufgrund der aktuellen Luftreinhalte-Verordnung wurden umgesetzt.

### <span id="page-19-2"></span> **9.2 Erfassungsbogen Feuko Holz (Kt. Bern)**

Für den Erfassungsbogen Feuko Holz (Kt. Bern) wurde eine neue Report-Designer Vorlage erstellt. Um diesen zu nutzen, fügen Sie bei den Einstellungen → Kontrolle → Rapport eine zusätzliche Zeile mit "kontrolle\ ErfassungsbogenFekoBern\_standard.lst" dazu. Den Erfassungsbogen können Sie an den Stellen drucken, an denen Sie den Rapport Kontrolle drucken. Um die Vorlage für den Erfassungsbogen auszuwählen, drücken Sie die CTRL Taste beim Auslösen des Druckbefehls.

### <span id="page-19-1"></span> **9.3 Export von Holzfeuerungen (Kt. Bern)**

Im Menü Wärmetechnische Anlagen wählen Sie unter der Registerkarte Holzfeuerungen die zu liefernden Holzfeuerungen aus und exportieren Sie diese via Kontextmenü Lieferungsliste (Kt. Bern) erstellen.

![](_page_19_Picture_84.jpeg)

### <span id="page-19-0"></span> **9.4 FEKO-Schnittstelle**

Die in der Schnittstellen-Beschreibung Versionen 6.0 bis 6.3 beschriebenen Änderungen wurden umgesetzt. Bei den Wohnungen werden mehr Informationen wie Stockwerk und EWID mitgeliefert. Bei den Adressen werden neu die Felder Zusatz1 und Zusatz2 exportiert.

### <span id="page-20-3"></span> **9.5 Umstellung des Zyklus**

Zum Umstellen des Zyklus bei Gas-Feuerungen von 24 auf 48 Monaten wählen Sie im Menü Wärmetechnischen Anlagen unter der Registerkarte Anlagen den Brennstoff aus und ändern sie via Kontextmenü Zuordnen → Zyklus Kontrolle den Zyklus

Falls Sie bei der Kontrolle auch Rhythmen verwenden, dann setzen Sie den Rhythmus Wiederholung auf 4 Jahre via Rhythmus Wiederholung Kontrolle....

Bei Bedarf berechnen Sie den nächsten Termin neu mit Nächster Termin neu berechnen….

![](_page_20_Picture_75.jpeg)

# <span id="page-20-2"></span> **10 Feuerungskontrolle Holz**

### **10.1 Brennstoff auf der Holzfeuerung**

<span id="page-20-1"></span>Bisher wurde der Brennstoff bei der Beurteilung eingegeben, neu ist der Brennstoff auf der Holzfeuerung und wird von dort auf die Beurteilung übernommen.

### **10.2 HolzfeuerungAnlageArt**

<span id="page-20-0"></span>Bei der HolzfeuerungsAnlageArt kann jetzt definiert werden, ob es sich um eine Zentralfeuerung oder einen gewerblich genutzten Pizza-/Backofen handelt. Domaintexte → HolzfeuerungArt

![](_page_21_Picture_54.jpeg)

Unter Kartei → Wärmetechnische Anlagen -> Holzfeuerungen kann neu auch nach Arten (auch keine), Brennstoffen und Zyklus (Reinigung) gesucht werden.

![](_page_21_Picture_55.jpeg)

Zyklus (Reinigung) heisst: Es wird nach Holzfeuerungen gesucht, die auf der Karteikarte Reinigung Positionen enthalten, die mit dieser Holzfeuerung verknüpft ist und einen Zyklus im gesuchten Wertebereich haben.

## <span id="page-21-1"></span> **11 Lohnbuchhaltung**

### **11.1 Pain.001-Zahlungsaufträge**

<span id="page-21-0"></span>Wenn Sie nicht mit Daueraufträgen arbeiten, können Sie die Zahlungsaufträge für die Bank wie folgt erstellen:

Wählen Sie bei der Lohnabrechnungs-Übersicht die zu Lohnabrechnung für die eine Zahlungsaufträge erstellt werden sollen und wählen Sie im Kontextmenü Zahlungsaufträge erstellen….

![](_page_22_Picture_42.jpeg)

Im nachfolgenden Fenster werden alle vorgesehenen Zahlungsaufträge aufgelistet und es können nicht gewünschte noch entfernt werden.

![](_page_22_Picture_43.jpeg)

Nach dem Bestätigen wird die Datei mit den Zahlungsaufträgen für die Bank im neuen Pain.001 Format (gemäss ISO20022) in einem nur für Sie einsehbaren lokalen Verzeichnis erstellt und der Datei Dialog wird geöffnet. Über das Online Banking Ihrer Bank können Sie die Datei von hier abholen. Die erstellten Dateien werden beim nächsten Öffnen von Winfeger entfernt.

Die erstellten Zahlungsaufträge finden Sie im Menü Kreditoren unter der Registerkarte Zahlungsaufträge. Von dort können Sie diese auch noch einmal exportieren, wenn Sie die Datei zu einem späteren Zeitpunkt benötigen.

![](_page_23_Picture_92.jpeg)

## <span id="page-23-2"></span> **12 Allgemein**

#### **12.1 Pauschal-Positionen**

<span id="page-23-1"></span>Auch Pauschal-Positionen sind jetzt auf Multiline umgestellt. Das heisst, Sie können jetzt auch bei Verwendung von Pauschal-Positionen für den Fakturatext mehrere Zeilen einsetzen.

#### **12.2 Support**

<span id="page-23-0"></span>Wenn Sie eine E-Mail an die Winfeger AG senden möchten, dann klicken Sie in den Bereich Support unter Info. Mit einem einmaligen Klicken in den Bereich öffnet sich der E-Mail Client.

Hinweis: Es muss ein E-Mail Client installiert und für den Benutzer aktiviert sein.

```
Support:
```

```
Winfeger AG, Loren-Allee 18, 8610 Uster
```
Tel: 044/450.72.70 E-Mail: support@winfeger.ch

www.winfeger.ch

#### **12.3 Procall**

<span id="page-23-4"></span>Das durch Procall geöffnete Winfeger-Fenster hat nun den gleichen Benutzer, wie der Windows-Benutzer. Im Protokoll sind damit die Änderungen, über den von Procall geöffneten Winfeger besser ersichtlich. Die Voraussetzung dafür ist, dass der Login-Name im Winfeger mit dem Benutzernamen im Windows übereinstimmt.

#### **12.4 GPS-Koordinaten dem Objekt zuordnen**

<span id="page-23-3"></span>Dem Objekt können GPS-Koordinaten zugeordnet werden, damit werden beim öffnen von Google Maps über Winfeger Mobile diese für die Lokalisierung verwendet anstatt der Postleitzahl und die Adresse. Bei Objekten, die nicht korrekt bei Google Maps hinterlegt sind oder komplett fehlen, weiss der Mitarbeiter so trotzdem wo sich das Objekt befindet.

![](_page_24_Picture_2.jpeg)

Vorgehen: Im Google Maps mit einmal Klicken auf den gewünschten Ort einen Standort setzen. Es erscheint ein Fenster mit Informationen zum gesetzten Standort. In diesem Fenster klicken Sie auf die Koordinationsdaten, diese können Sie nun oben links im Suchen Fenster auswählen und kopieren...

![](_page_24_Picture_4.jpeg)

… und im Winfeger beim Haus einfügen:

![](_page_24_Picture_60.jpeg)

### **12.5 MWSt.-Liste**

<span id="page-24-0"></span>Die MWSt.-Listen vereinbart und vereinnahmt sind jetzt im Report-Designer - Format und damit anpassbar. Die beiden Vorlagen finden Sie unter Einstellungen → Auswertungen → MWSt. nach Rechnungen Vorlage

```
und
```
Einstellungen → Auswertungen → MWSt. nach Zahlungen Vorlage.

#### **12.6 Tour**

<span id="page-25-5"></span>Bei der Tour legen Sie fest, in welchen Arbeitsbereichen diese verfügbar sein soll. Sie finden die Touren unter Domaintexte → Tour.

![](_page_25_Picture_67.jpeg)

### **12.7 Kanton**

<span id="page-25-4"></span>Der Politischen Gemeinde kann ein Kanton zugeordnet werden (Einstellungen -> Politische Gemeinden). Kantonsspezifische Einstellungen sind beim jeweiligen Kanton unter Einstellungen -> Kantone vorzunehmen (z.Zt. nur "Instrumentelle Aschenanalyse").

# <span id="page-25-3"></span> **13 Winfeger Mobile**

### **13.1 Urlaube / Absenzen / Überstunden / Kurzabwesenheiten**

<span id="page-25-2"></span>Im Terminplan von Winfeger Mobile werden neu die eingetragenen Urlaube, Absenzen, Überstunden und Kurzabwesenheiten angezeigt.

### **13.2 Kesseltemperatur**

<span id="page-25-1"></span><span id="page-25-0"></span>Beim Erfassen oder Einlesen einer Messung ist die Kesseltemperatur ein Pflichtfeld.

#### **13.3 Terminserien**

Sie sehen jetzt alle Elemente einer Terminserie auch im Offline Betrieb.